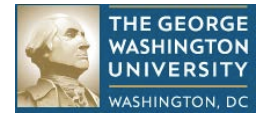

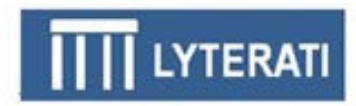

## **LYTERATI TRAINING GUIDE FOR FACULTY MEMBERS**

## **NOTE: This document is for use by GW Faculty and Academic Administrators only.**

**Information in this document is proprietary and confidential. Distribution of this document is prohibited.**

Information in this document is proprietary and confidential. Distribution of this document is prohibited. 1

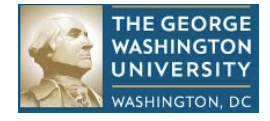

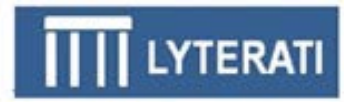

## **1. Lyterati Links**

Go to one of these links to access Lyterati: <http://www.gwu.edu/faculty-staff> <http://provost.gwu.edu/forms> <http://www.gwu.edu/az-index>

## **2. Log into Lyterati**

Enter your login ID (your NetID) and password and then click Login.

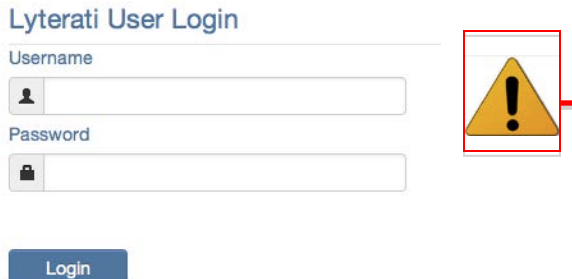

- 1. Username is your NetID, which is the text to the left of the @ sign in your GW email address.
- 2. If you have not claimed your NetID you will not be able to log in.
- 3. You will get an error message if Javascript is not turned on in your browser. Follow the instructions in the Lyterati FAQs document to turn on scripting in your browser. This document is available on the login page.

# **3. Understand the Home Page (also called the Landing Page)**

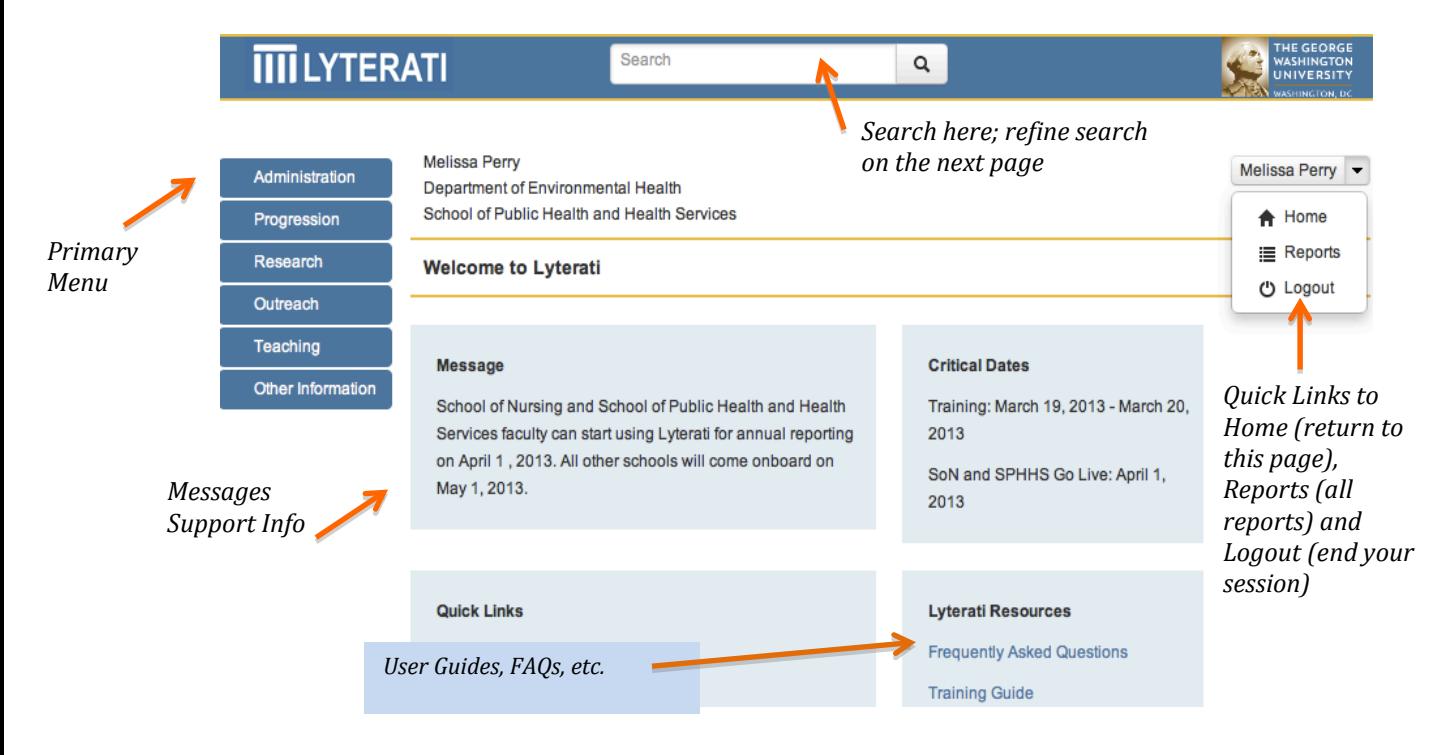

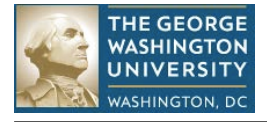

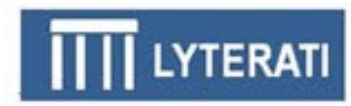

## **4. Completing your Annual Review: "5 Tips"**

Follow these tips to complete your Annual Review.

## **1. Review the Faculty Training Guide (this document)**

This document lays out how to do your annual review in a step-by-step manner. Many faculty have used this and submitted annual reviews without needing further assistance. The most recent version of this document is located on the first page after you log into Lyterati. Go to this URL to access Lyterati: <http://provost.gwu.edu/forms>

## **2. Attach Your Best CV to the Annual Review**

Run the CV report in Lyterati *only* to understand where your original CV's content ended up in Lyterati. Use the Lyterati CV to edit your contributions as and when you have time. Do not submit this CV to your Department Head or your Dean. When you do your Annual Report, use the "Manage Documents" feature to upload the copy of your CV that you wish for your Department Head and Dean to see (if you are required to do so).

## **3. Focus only on 2012-2013 Contributions**

It is not essential to clean up all of your historical contributions in Lyterati right now. Focus on cleaning up and adding only the contributions that need to be in your 2012-2013 annual report. Use the appendix in the Faculty Training Guide to understand how to record contributions.

## **4. Don't forget to "Refresh" the Data in your Annual Review**

Lyterati takes a snapshot of your contributions when you create your annual review. If you change your contributions after you have created your annual review (like adding a new article or editing an article), simply click on the "Refresh" link right below the related blue box in the annual review. This will fetch a fresh snapshot.

### **5. Set Annual Review Time Attributes Correctly**

When you create your Annual Review, use this date range:

• Start Date of June 1 2012 and End Date of May 31 2013. There are no exceptions to this rule.

For the contributions that you wish to include in your 2012-2013 annual review, make sure that the Contribution Year/Month or Start Year/Month and End Year/Month in these contributions fall into the above date range. If there is a mismatch, the contribution will not be picked up in the Annual Review.

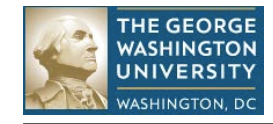

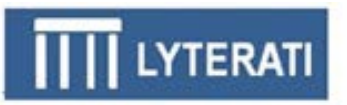

### **BEFORE YOU START YOUR ANNUAL REVIEW: Use the tables in Section 9 to ensure that you have added all your contributions under the appropriate headings. Steps to add a new article are shown below. Adding other types of contributions is similar in nature.**

## **4. Research Contributions**

## **Add an Article**

You will see all your articles from your CV listed on the Research | Articles page. Add new articles by clicking on the link under the Articles label on top of the page. That will take you to the Article Detail Page.

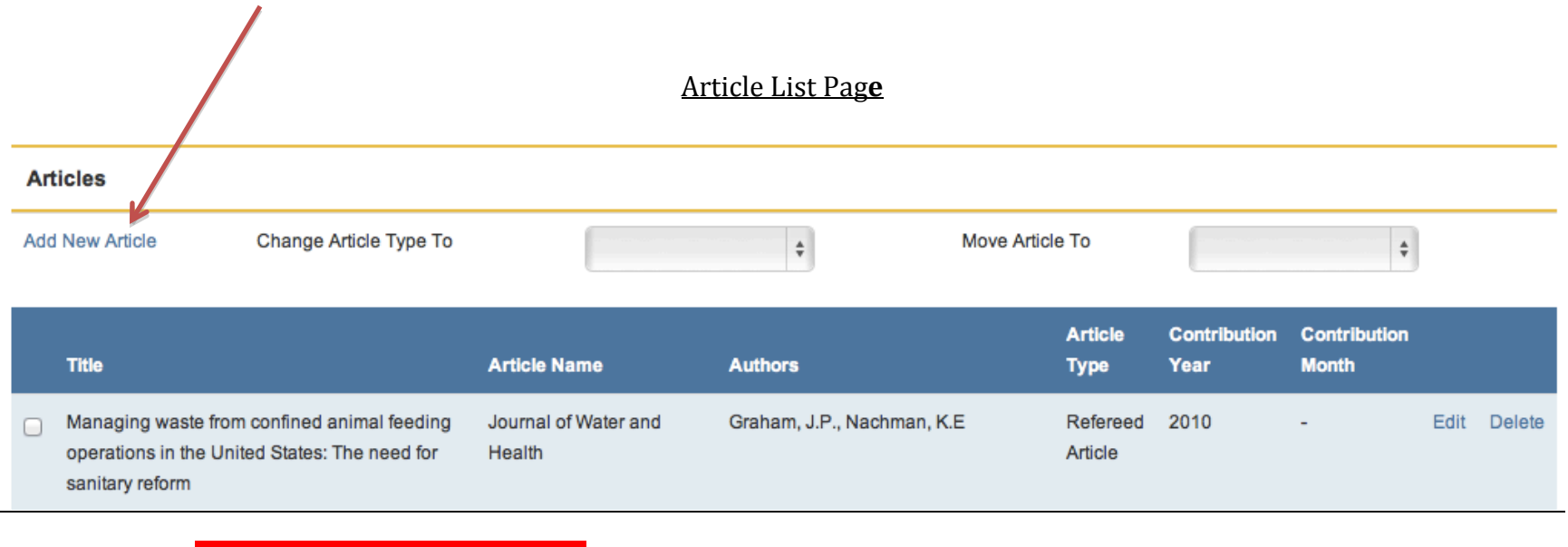

If you do not see all your articles on this list page, check other headings such as conferences.

Information in this document is proprietary and confidential. Distribution of this document is prohibited. 4

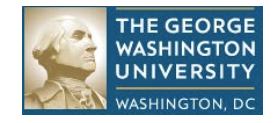

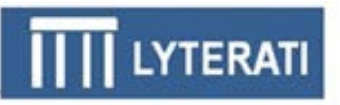

## **Article Detail Page**

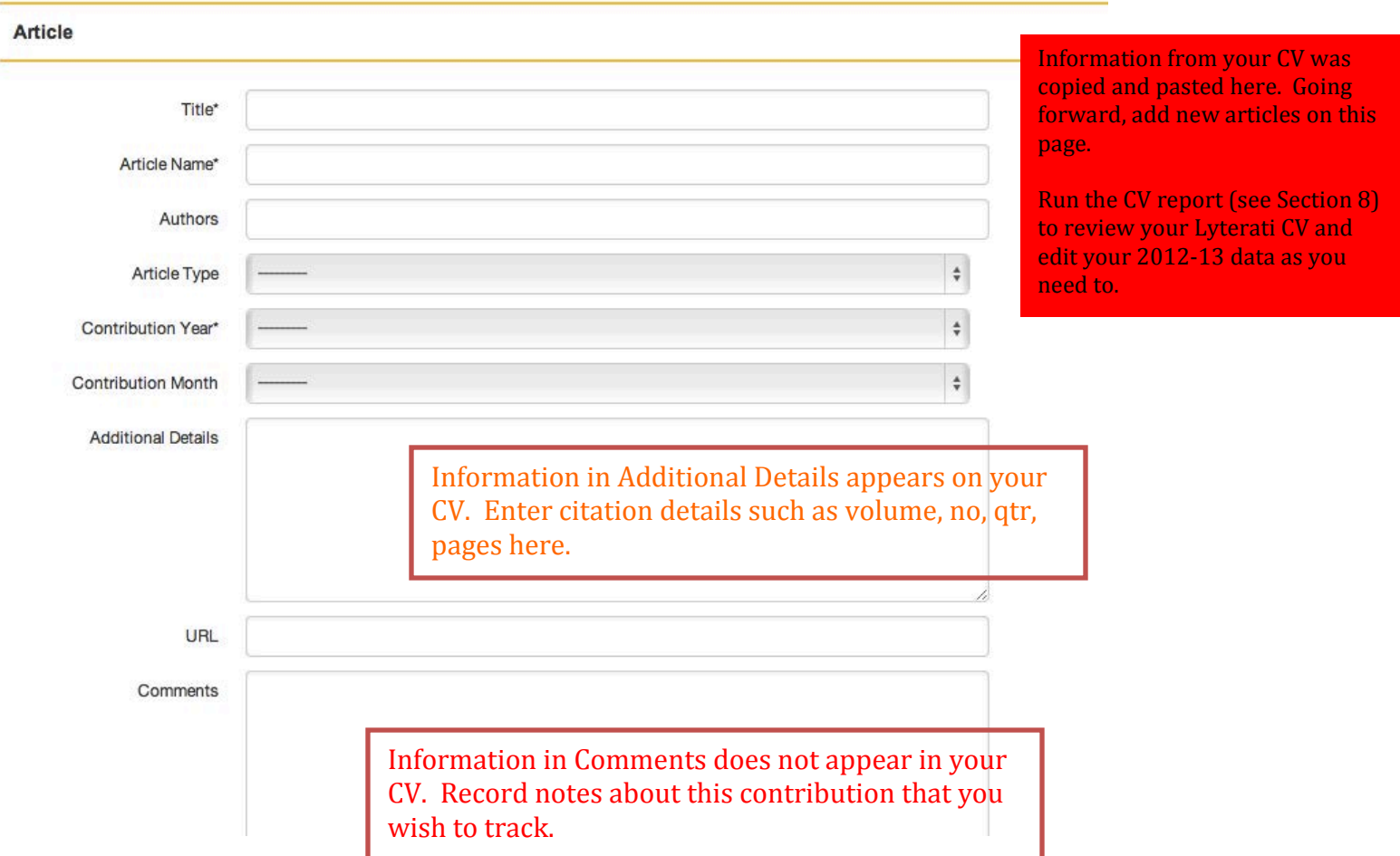

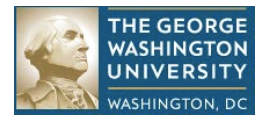

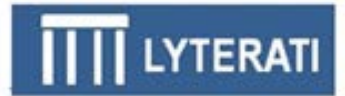

#### **Step-by-step instructions for adding a new article:**

- **a. Note:** that only a few fields in Articles are required these appear with asterisk next to the label. Consult Section 10 to understand what the "name" field represents for each heading. Publication attributes such as year, volume, number, quarter, and pages are *not* in the set of required fields. Simply enter these publication attributes in Additional Details.
- **b. If you record your citations in a Word document:** Copy the citation from the Word document. Paste into the Additional Details box on the Article Detail page and follow instructions in d below.
- **c. If you do not record your citations in Word:** Enter data in the required fields and the remaining data in the Additional Details box. Or enter the citation in the Additional Details box and follow the instruction in d below. Required fields are marked with an asterisk.
- **d. Drag and drop required fields from Additional Details:** Select the Title and drop it in the Title box, select the Authors and drop it into the Authors box, select the Journal name and drop it in the Publication Name box Be sure to review the Additional Details box after you complete dragging and drop extra punctuations like commas. Dragging and dropping is shown below.

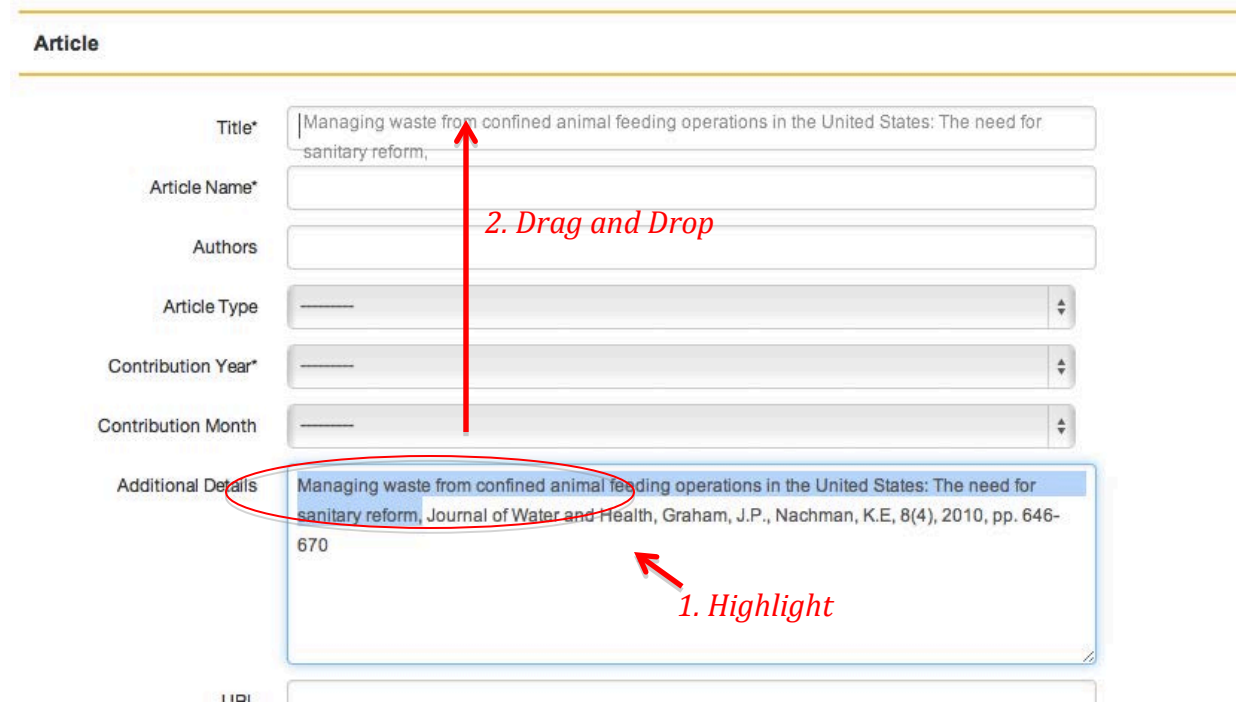

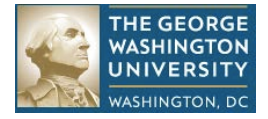

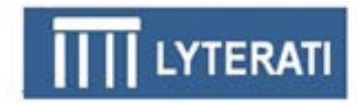

**e. Select Contribution Year/Contribution Month:** The Contribution Year and Contribution Month are the year (required) and month (optional) in which this contribution should count for annual reporting purposes. For example, an article may have gone through a timeline similar to the one below; two options for recording this citation in Lyterati are shown in the tables that follow. Consult the tables in Section 9 for details on how to set contribution year and months for both point in time and range contributions

**Follow your department/college norms regarding the annual report period in which this contribution should be counted.**

Sample timeline for an article: Submitted in Aug 2011 -> accepted in Mar 2012 -> published in Apr 2013

**Option 1:** If your department's policy is to count a contribution when it is "accepted", follow the steps below:

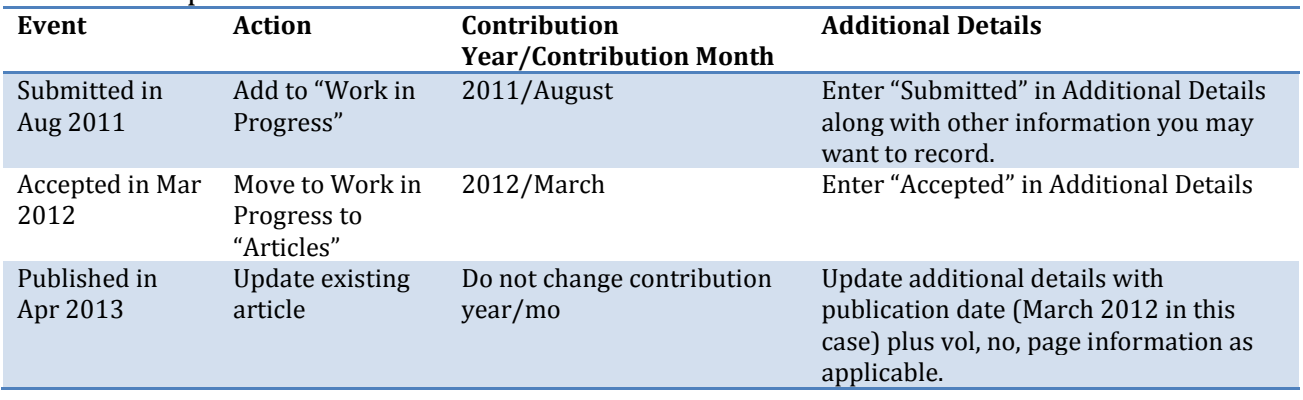

**Option 2**: If your department's policy is to count a contribution when it is "published", follow the steps below:

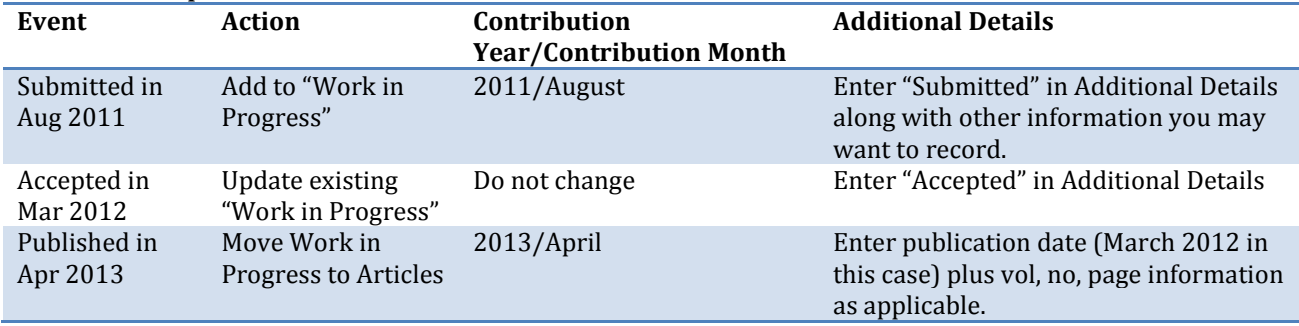

- f. **Select Article Type**: Select the appropriate article type from the list.
- g. **Enter Comments, URL:** Add comments and URL information if necessary
- h. **Save the Contribution:** Scroll down to the bottom and click save to record the new contribution.

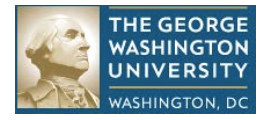

## **Change Article Type or Move to Another Heading**

a. **Change**: Click the box to the left of the article for which you wish to change the article type. Scroll to the top of the page and select a new value from the dropdown box to the right of the "Change Article To" link. Select the new heading and hit enter.

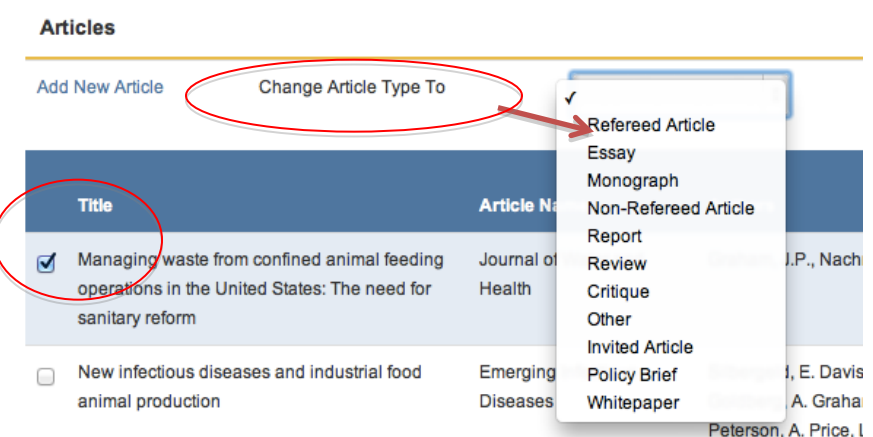

**b.** Move: After you select the contribution you want to move, scroll to the top of the page and select a new value from the drop-down box to the right of the "Move Article To" link. Select the new heading and hit enter.

## **5. Teaching Contributions**

## **Advising, Instructional Innovation, and Research Supervision, Courses Taught (SIS)**

- **a. Add a Contribution:** These headings work in a similar manner. Click on the heading (Teaching | Research Supervision, for example).
- **b. Enter required fields:** 
	- For Advising: Enter/select Start Term, Degree Type, and Number of Students.
	- For Instructional Innovation: Enter/select Activity Name, Contribution Type, and Start Year
	- For Research Supervision: Add Student Name, Start Term, Degree Type
	- For Courses Taught (SIS): Lyterati automatically imports data from Banner. Teaching questions in the annual report, require the following:<br>
	o If a course is new, mark it with an asterisk in the Cours
		- If a course is new, mark it with an asterisk in the Course ID field
		- o Enter the summary student evaluation score and
		- o Enter information on the number of respondents and narrative description of the evaluation score in the Additional Details box
- **c. Save record:** Scroll to the bottom and click Save.

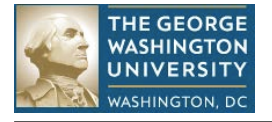

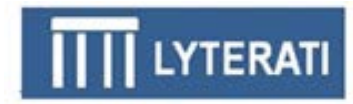

#### **Tracking Teaching Evaluations**

#### **a. Edit a row in the Courses Taught (SIS) heading**

Click on Teaching | Courses Taught (SIS) | Edit. You cannot add any data in the Courses Taught (SIS) heading. This data comes from Banner. You can edit the row with information on evaluation scores. Follow the instructions in the red boxes below to record information that will be shown in your annual report.

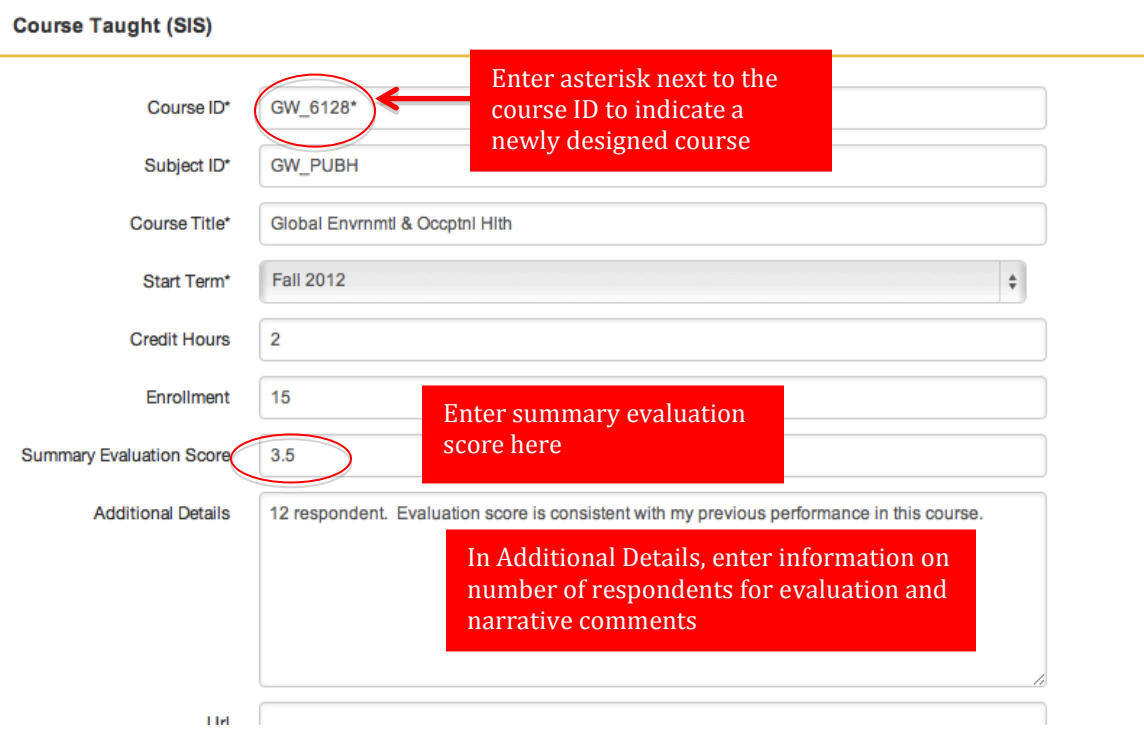

*\*\*\* Note: If your department or school does not provide you with a summary evaluation score then leave this field blank. If your department or school provides you with a document containing evaluation metrics, upload/attach the document to your annual review.*

### **b. Enter required fields**

Required fields will be pulled from Banner

#### **c. Save record**

Scroll to the bottom and click Save.

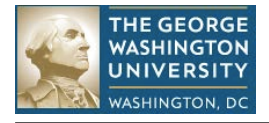

## **6. Outreach Contributions**

## **Add/Edit Outreach Contribution**

Follow the steps shown for adding an article to add an outreach contribution.

While most Research contributions tend to be "point in time", several Outreach headings can be "range" contributions such as Professional Membership or Editorial Boards – these activities can go on over months and years. Consult the tables in Section 9 for details on how to set contribution year and months for both point in time and range contributions.

Note: Question O1 in the Annual Report asks for national and international service activities. All Outreach contributions are considered national. To designate a contribution as international, enter "International" in the Tag field as shown below.

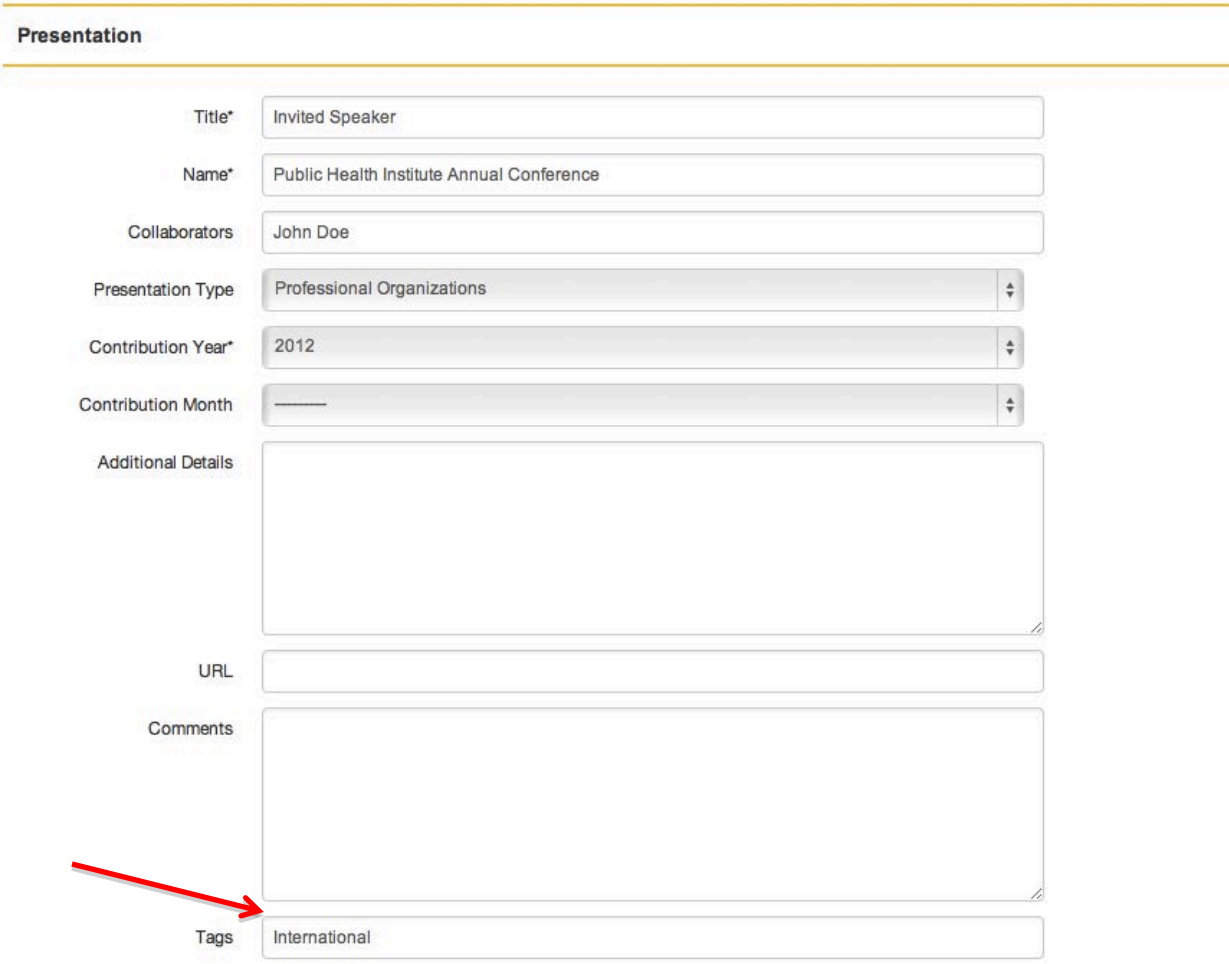

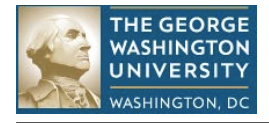

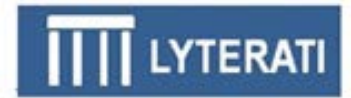

### **Understanding End Year of 1900**

In some instances, Lyterati's parsing process could not discern an end date for such a contribution in your CV. In these cases, we put an end year of 1900 preventing the range contribution from being picked up in your 2012-13 annual review. If you want to include the contribution in your 2012-13 annual review, please set the 1900 date to dashes (if the contribution has not ended) or to the actual end year.

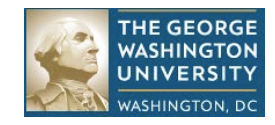

## **7. Annual Review Process for Faculty**

## **Create a New Annual Report (Faculty only)**

## **BEFORE YOU START: Use the tables in Section 9 to ensure that you have added all your contributions under the appropriate headings.**

- Click on Progression | Annual Reviews | Add New Annual Review. Make sure you are on your own record.
- You will get a page called the Annual Review page.
- Select the start and end dates of the current annual review period. GW has two different annual review periods: one for the healthrelated schools and one for the rest of the schools. Select the appropriate period for your School.
- Then click Create. The application will pop-up a box to remind you to select the correct time period. Review Status is set after you click Create. You will see the Annual Report questions on the bottom half of the page.

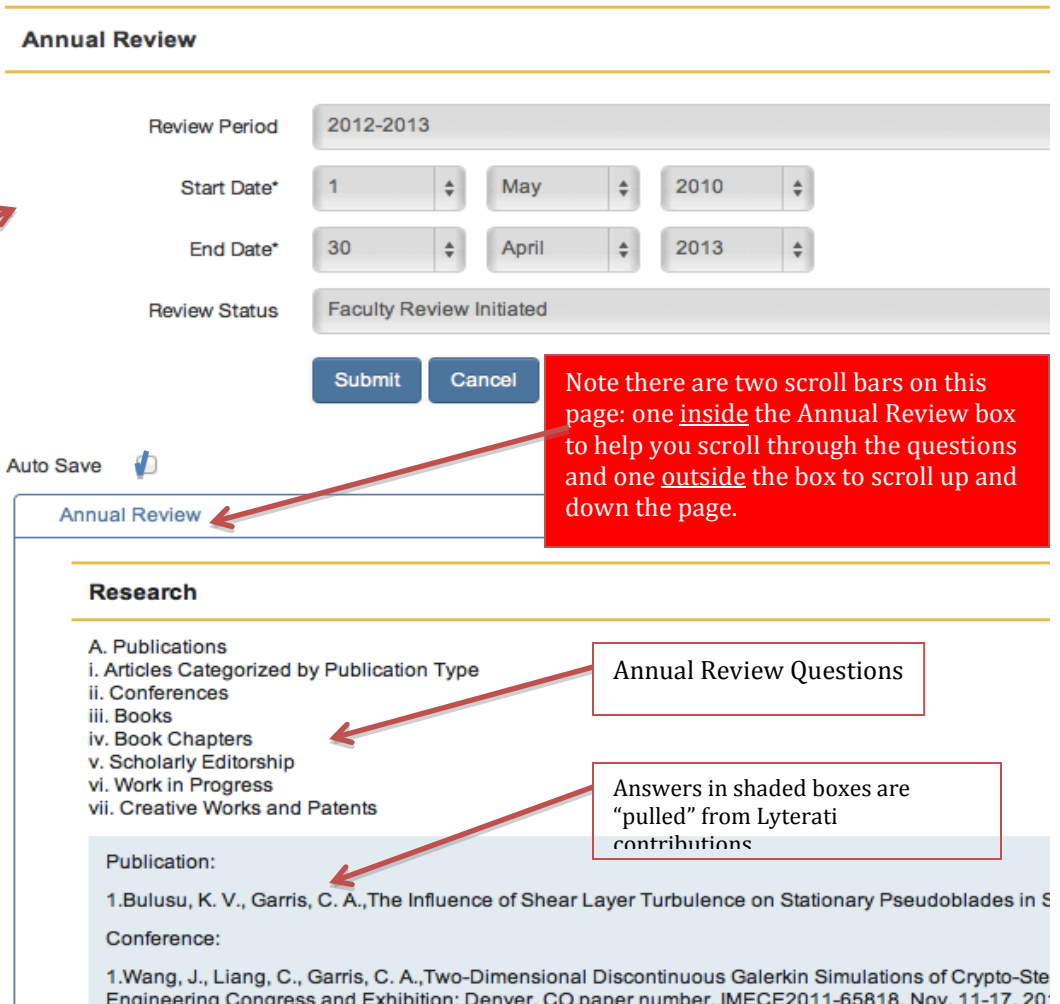

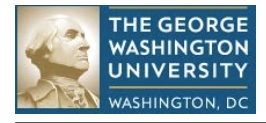

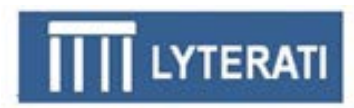

### **Understanding Automatic Lists & the Refresh Link**

The Annual Report is a combination of lists pulled automatically from your contribution headings and narrative responses. You cannot edit the lists that are in blue shaded boxes. To add another contribution to a blue box or to edit the content of a blue box, go to the appropriate heading and change the content there.

When the annual report is created, Lyterati creates a snapshot of the automatic lists. If you change the content of a blue box AFTER you have started the annual review, you have to "refresh" the content by clicking on the Refresh link below the blue box.

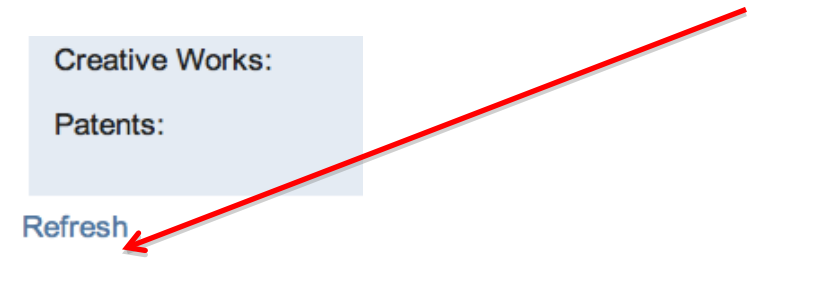

### **Answer research, teaching, outreach, leadership, and other questions**

Start with Research, question R1 and scroll down, reviewing and answering each question. If an answer box is not shaded, then you can provide a free-text response. Your responses will save automatically. You can save and exit at any time. To continue editing, click on Progression | Annual Reviews | and then edit the annual review that is already in progress.

**Note: The next version of Lyterati will allow formatting of answers with bullets, italics, and bolding. The current version does not support this feature.**

**Answer Financial Interest Disclosure Questions**

The Financial Interest Disclosure questions are after "Other". Carefully read the definitions and answer the questions regarding conflict of interest.

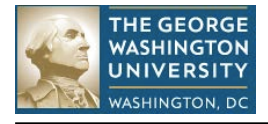

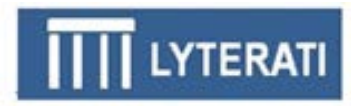

## **Attach Documents (if needed)**

On the header of the Annual Review there is a Manage Documents link. Click on this to attach documents to your annual review. Examples of documents you can wish to attach are your CV and Teaching Evaluation documents.

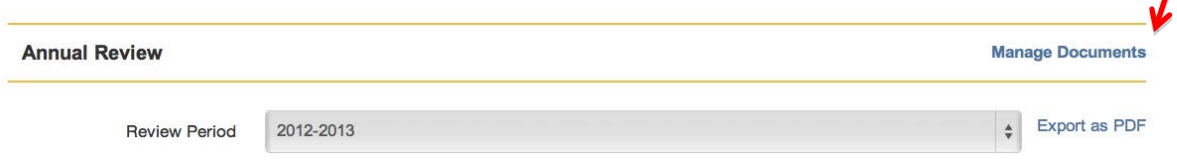

On the Manage Documents page, browse for the file you want to upload by clicking on "Choose File" and then click on the upload button. You can upload more than one document document |

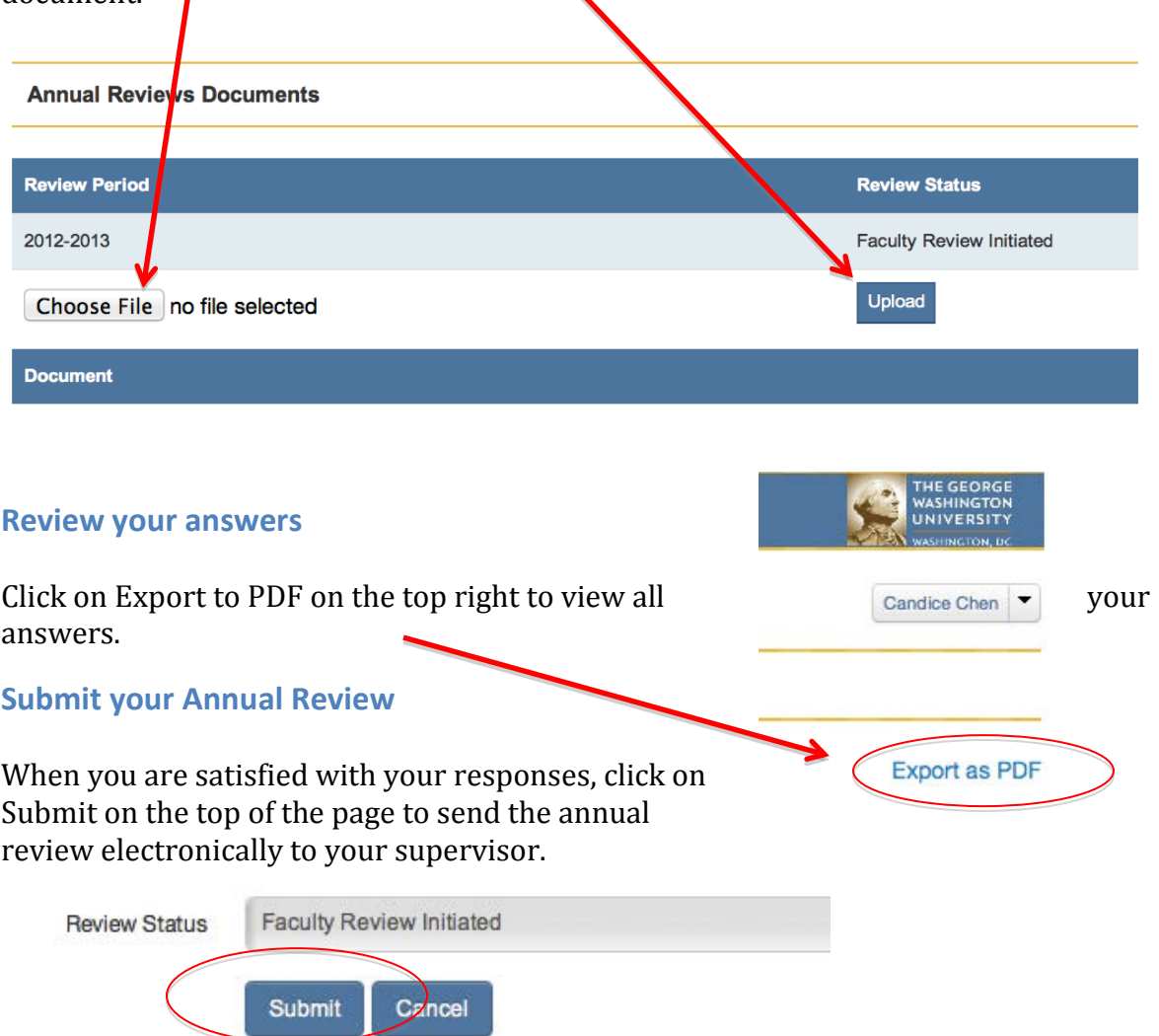

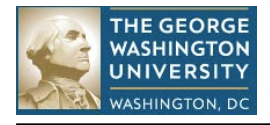

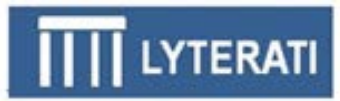

After you submit the annual report, the status will change to "Faculty Review Completed".

When you submit, you will be asked to verify that you are authorized to submit this annual report. This acknowledgement serves as an electronic signature, as shown on the right.

#### **Confirm Annual Review**

Clicking OK will lock this annual report from further edits. Contact vour supervisor to unlock it.

It is a violation of university policy to submit this annual report if you are not the authorized user. By clicking OK you are acknowledging that you are Jay Graham and that you are authorized to submit this annual report. Clicking OK will serve as the electronic signature for your faculty annual report.

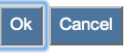

#### **Notes:**

- **Once you submit, your annual review will be locked from further edits. In case you prematurely submit an annual report to your supervisor, your supervisor can "release" the annual review by changing the annual review status to an earlier status.**
- **After you meet with your Supervisor, edit the Annual Review and complete the Faculty Acceptance questions.**

#### **Faculty Acceptance**

After your submission, your supervisors (Department Head, Dean as applicable) will review and comment on your annual report. Then your Department Head will meet with you. After that, you will come back to your Annual Report and answer the Faculty Acceptance questions. Answer these questions and submit again to "close" your annual report.

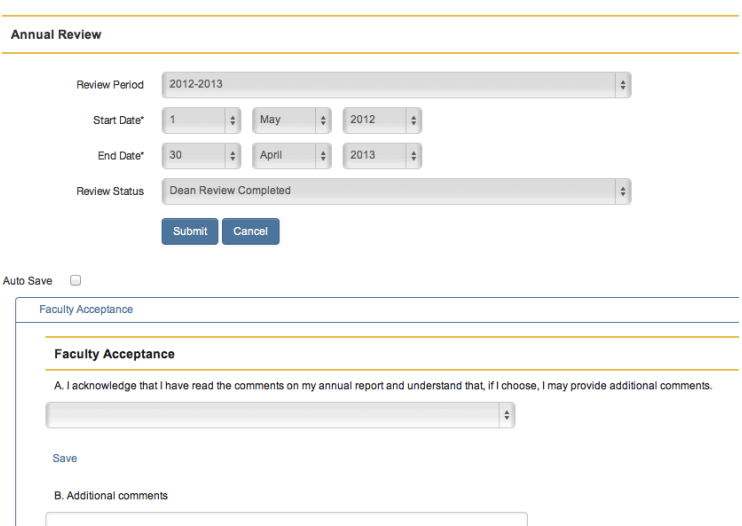

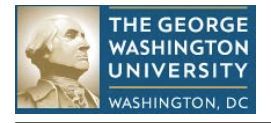

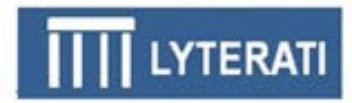

## **8. CV Report**

Click on Reports in the menu next to your name on the top right of the Home Page and then click on "View" next to the CV Report

Select output type – single page HTML, PDF, or Rich-Text Format (RTF) – these are the most common formats. Future versions of Lyterati will support different CV formats. RTF CVs can be opened in Microsoft Word.

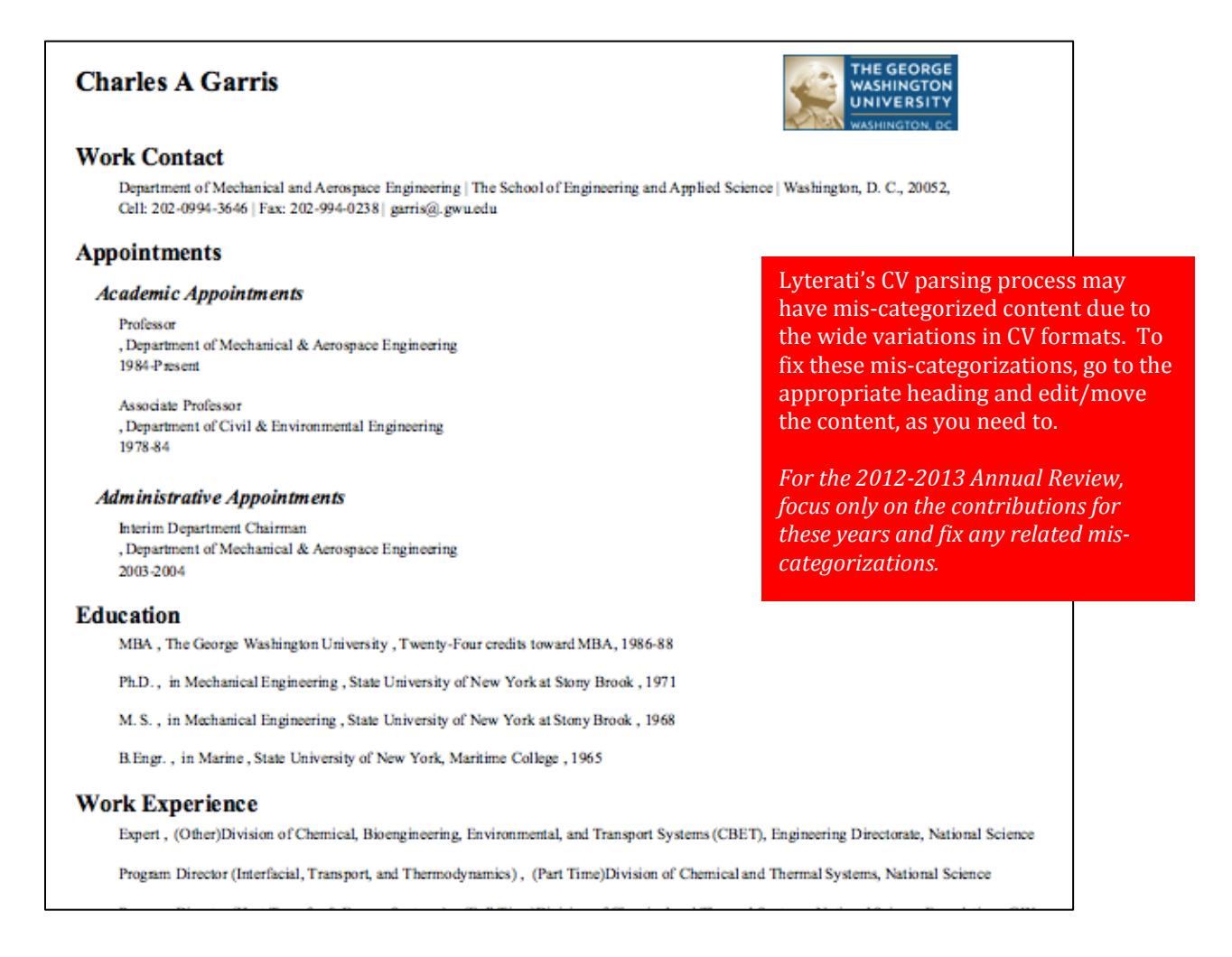

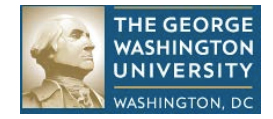

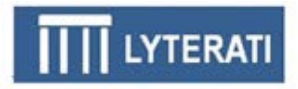

## **9. Point-in-time vs. Range Contributions**

Use this matrix to understand how the Lyterati annual review process selects a "point-in-time" contribution for the annual report. Point in time contributions are journal articles, conference contributions, patents, etc.

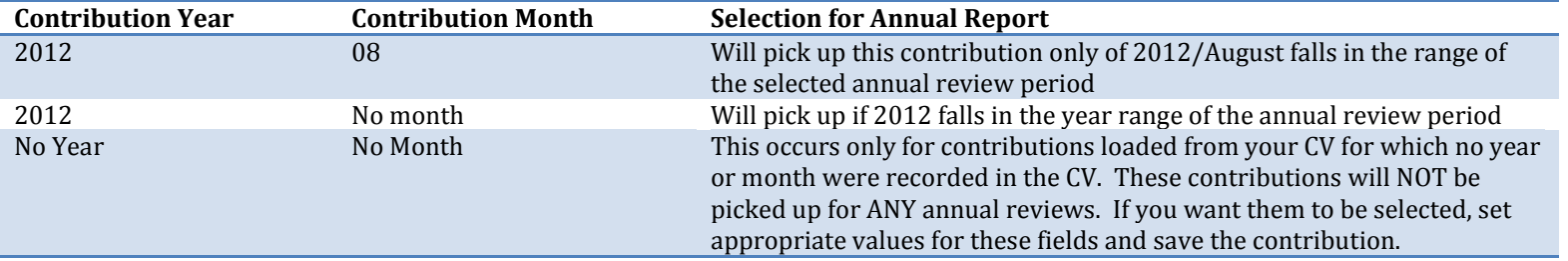

Use this matrix to understand how the Lyterati annual review process selects a "range" contribution for the annual report. Range contributions are those that occur over a period of time such as professional membership or editorial board participation. Start Term and End Term works in a similar manner with Lyterati translating the terms to their corresponding start and end dates.

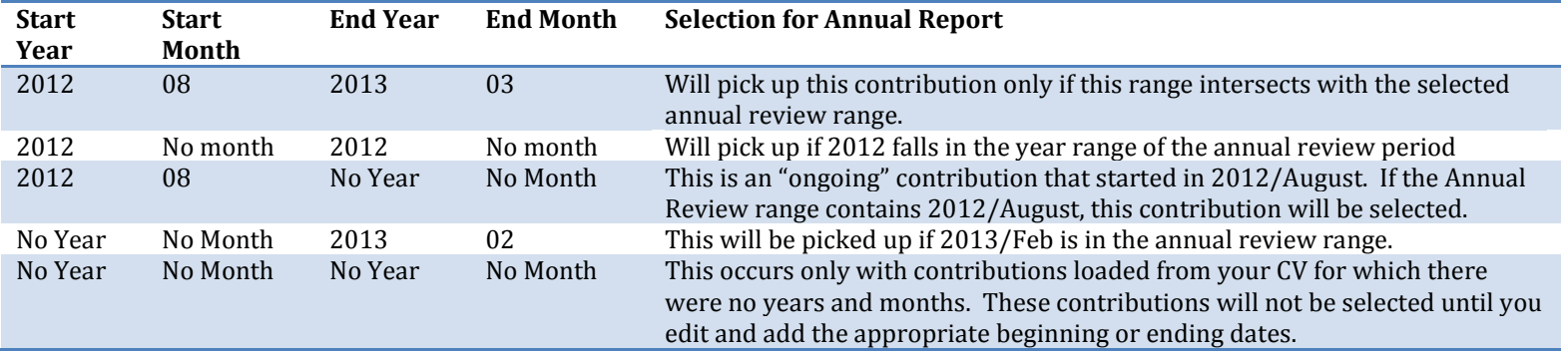

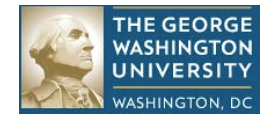

#### **Description of Administration Headings**

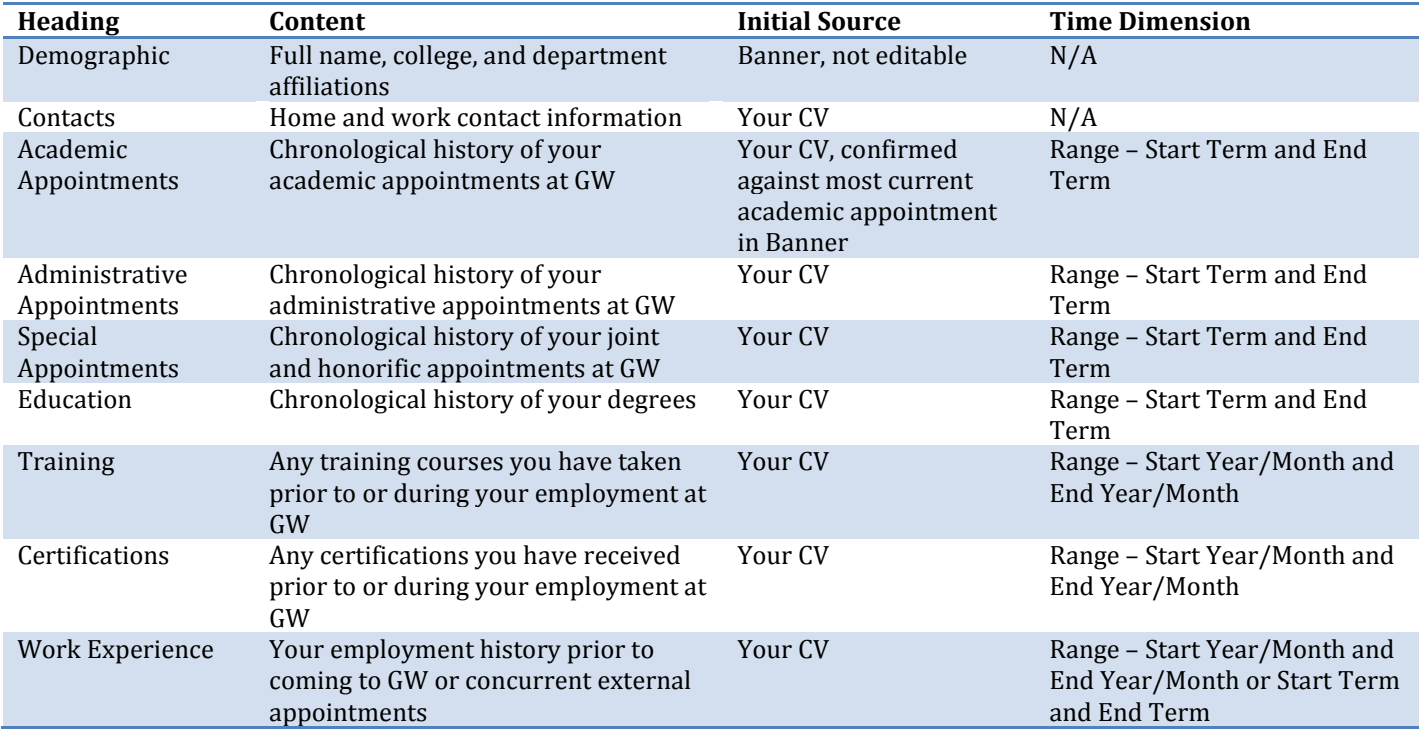

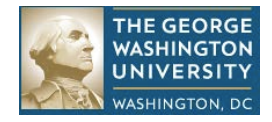

### **Description of Research Headings**

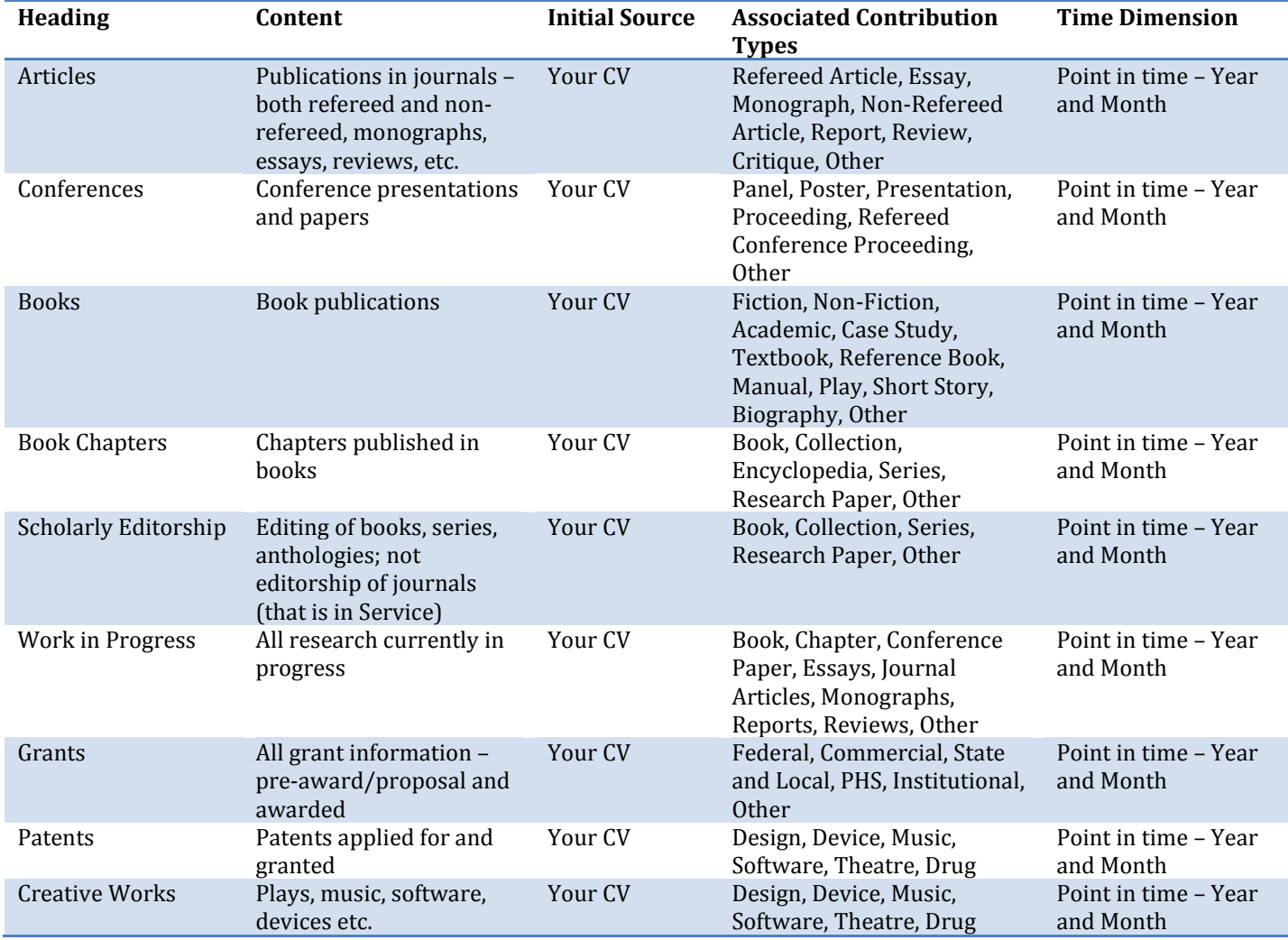

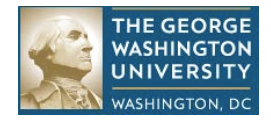

### **Description of Teaching Headings**

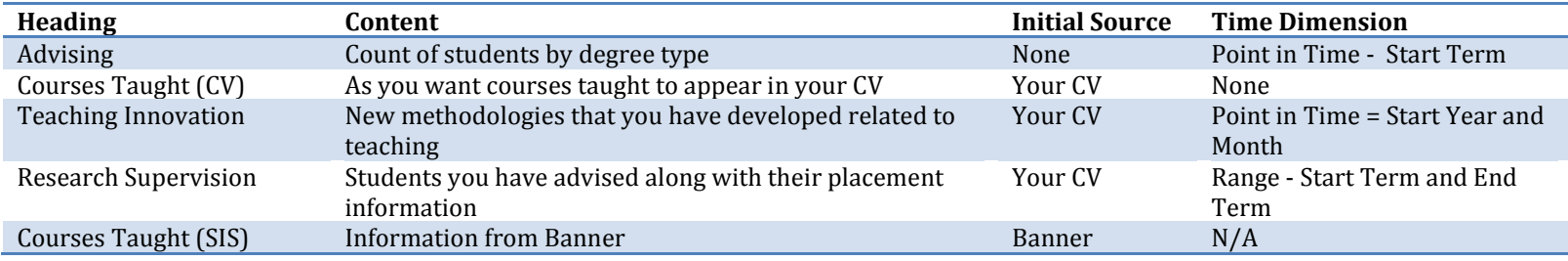

#### **Description of Outreach Headings**

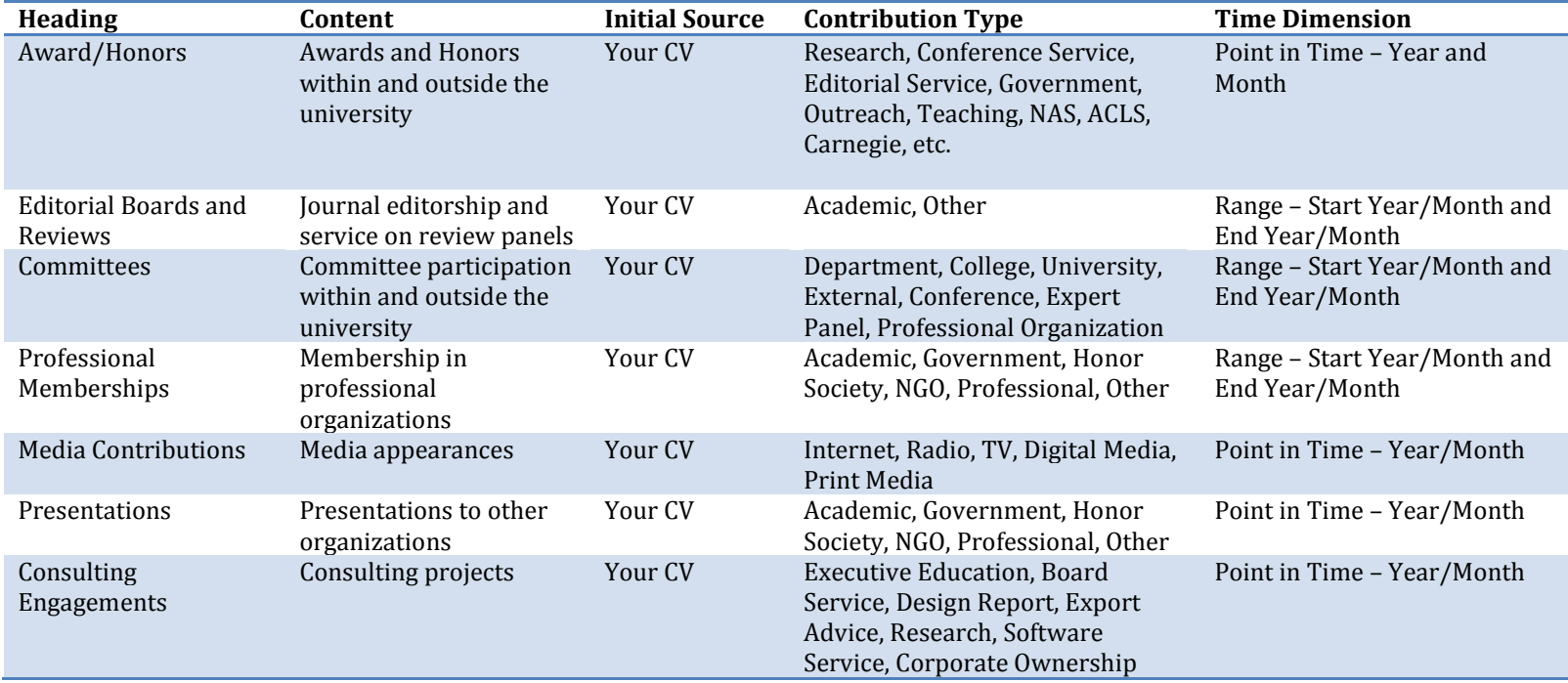

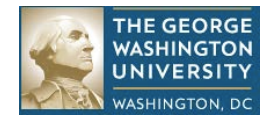

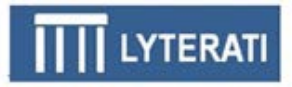

# **10. Understanding the "Name" Field in Each Heading**

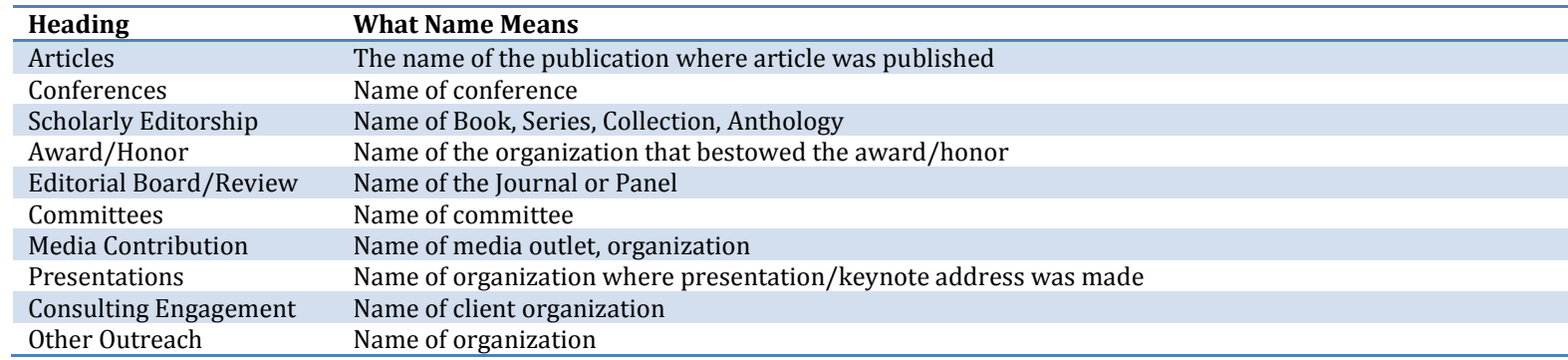